# **All-in-one Karaoke Player**

# **USER GUIDE**

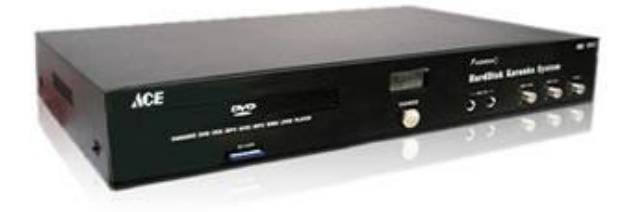

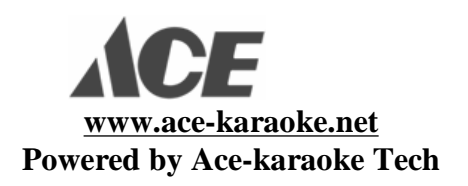

Thank you for purchasing our all-in-one karaoke player. For proper operation and system security, please read the user manual carefully, Keep it for future reference.

Information in this document is accurate up to the time of publication, but does not necessarily reflect the enhancements made to Ace-Karaoke Technologies' products, which are released without notice. No part of this guide may be reproduced or transmitted in any form or by any means, electronic or mechanical, including photocopying, recording, or information recording and retrieval systems, for any purpose other than the licensed operator's personal use, without the express written permission of **Ace-Karaoke Technologies**.

## **Table Content**

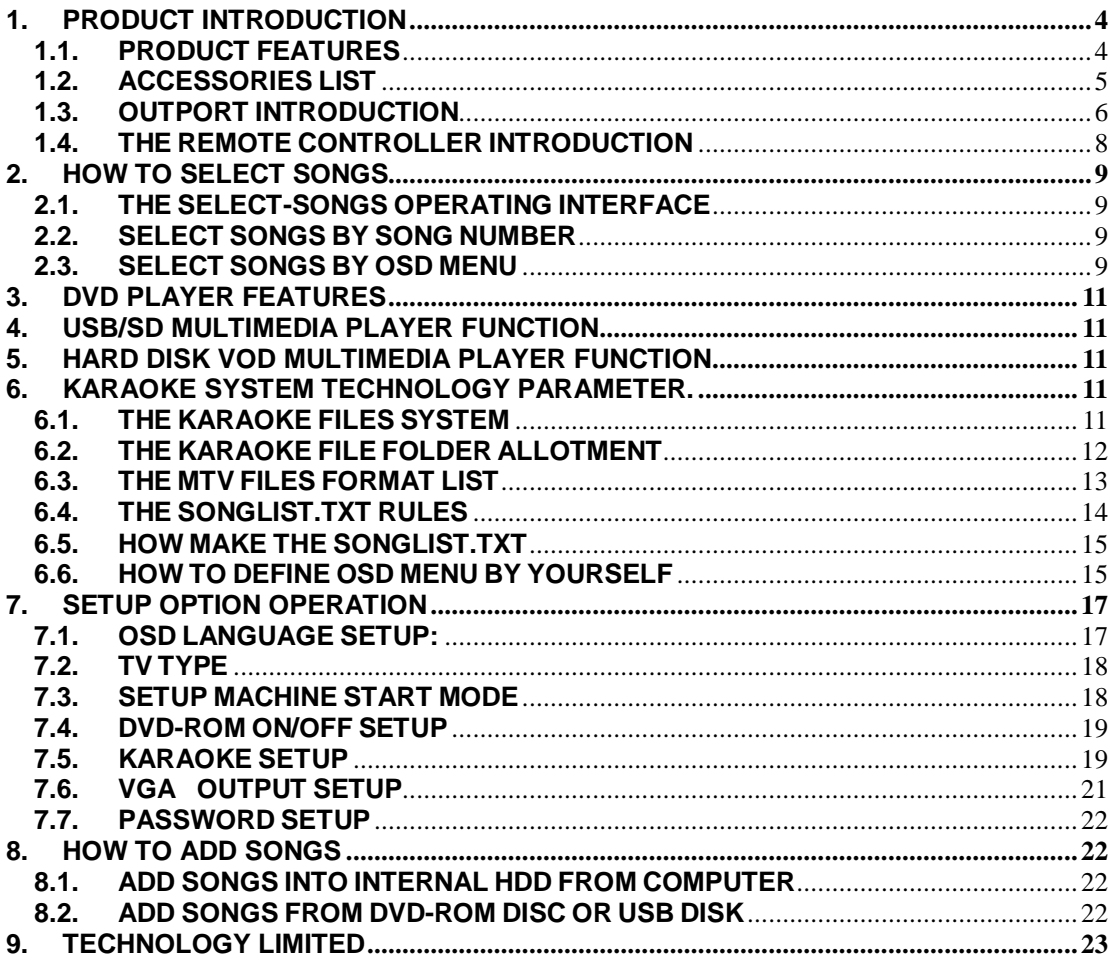

### **1. PRODUCT INTRODUCTION**

#### **1.1. PRODUCT FEATURES**

#### **1.1.1. Karaoke Features of All-in-one karaoke player:**

 The karaoke player supports playing max 35000s MTV songs. Support VCD(MPEG1-DAT)/DVD(MPEG2-VOB),JPEG, MPEG4(DIVX-AVI), mp3\_lyric MTV etc format.

 The karaoke player Support IDE or SATA hard disk,max capacity 2000G by FAT32 format. About 500G HDD can save 20000s AVI(MPEG4) songs,or 35000s MP3\_lyric songs.

Songs insert,repeat,selected songs listing function.

 Selecting songs operate easily: select songs by number,by menu,by singer,by language etc.intuitionistic and expeditious.

 Offer a powerful songlist manage software, adding songs can by yourself,make new songlist.

Four methods for adding songs to karaoke player:

- § You can connect karaoke player to your computer by USB2.0 line and add new songs into the hard drive of the karaoke player.
- § You could manage the songlist and prepare all new songs in computer first, then add these songs to karaoke player and update the songlist via USB flash disc/USB
- § You could add songs via external Hard disk.You can plug it into the master USB port of machine and use the remote control to add songs.
- § You could add songs via DVD ROM.

 The Karaoke Player could show SCORE at exit of a MTV song end ,with 4 level applause music, that is good sportful effect.

 With Master COIN or slave COIN function, it could satisfy the require of business.

Auto-loop random playing function.

 With Built-in MIC echo, you could plug microphone in machine for singing directly .

 There is a extra IR port, you could connect a extra sensor for remote keyboard replace remote control.

 If there is no hard disk inside the karaoke player, you could still enjoy it via USB/SD MEMORY DISK for singing songs.

#### **1.1.2. VOD Features of All-in-one Karaoke Player:**

 You could use remote control to directly browse play the movies,music,picture files in the HDD;SD card; USB disc;USB partable HDD.

You could support VCD(MPEG1-DAT)/DVD(MPEG2,VOB),MPEG4(DIVX-

AVI), mp3, WMA, JPEG etc, multimedia format.

#### **1.1.3. DVD Features of All-in-one Karaoke Player:**

 4 decode, compatible with various discs such as DVD/SVCD/DVCD/VCD/MP3/CD/ HDCD/JPG/ALBUM/Mr.OKO etc

Video output:

- (1) CVBS interlace scan.
- (2) Component R,G,B interlace scan or progressive scan.
- (3) S-Video. interlace scan.

Audio output: Dolby AC-3 5.1 Audio Channel

DVD CSS (Content Scrambling System) decoding

Reserved Analogue power amplifier, X1/4, X1/2, X2, X4 flexible zoom.

### **1.2. ACCESSORIES LIST**

- 1. USB2.0 line 1 pcs
- 2. AV line 1 pcs
- 3. Remote controller1 pcs
- 4. User Manual 1 pcs
- 5. HDD Fixed setscrew 4 pcs

#### **1.3. OUTPORT INTRODUCTION**

#### **Front:**

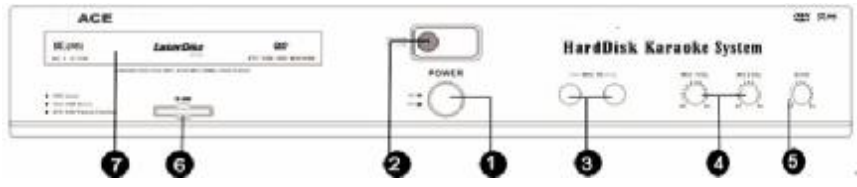

- 1. POWER
- 2. Remote receive widow,the red LED is "POWER",blue LED is "remote Signal".
- 3. MIC IN
- 4. MIC Volume control
- 5. MIC ECHO
- 6. SD Card slider
- 7. DVD-ROM

#### **Back:**

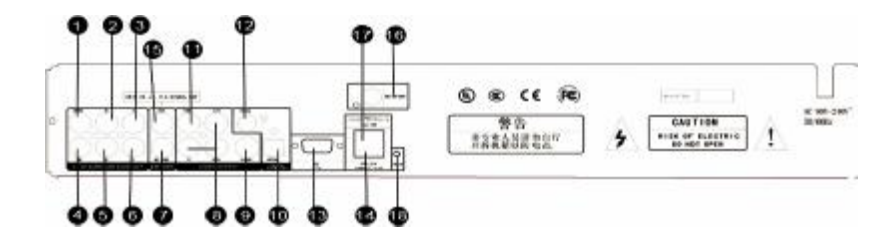

- 1.Central audio
- 2.Surround R
- 3.R audio channel
- 4.Sub woofer speaker
- 5.Surround L
- 6.L audio channel
- 7.SCORE in
- 8.(Reserve) Y/U/V video
- 9.S-VIDEO
- 10. Optical
- 11. VIDEO OUTPORT
- 12. Coaxially
- 13. VGA port (Reserve)
- 14. USB2.0 port (connect to computer)
- 15. COIN inport or signal output
- 16.DC 12V output.
- 17. Host USB port (plug in U-flash disk)
- 18. EXT-IR (remote sensor port)

#### **USB/SD/HDD EJECT**  $(16)$  $\left( \mathbf{1}\right)$ KTV)<br>SVD SERVE sme (17)  $\bf 2$ **OSD BELECTED VOCAL MUTE**  $\overline{18}$  $\overline{\mathbf{3}}$  $(19)$  $2_{abc}$  $det$  3 (4  $1<sub>00</sub>$  $5<sub>1</sub>$  $4<sub>ghi</sub>$  $_{\text{mno}}$ 6  $T_{pqrs}$  $B_{\rm inv}$ wxyz9  $\mathbf{O}_{\leftarrow}$  $\bf (5)$ DEL **ENTER-** $\mathbf{20}$ M<br>U # b M  $\widehat{\mathbf{2}}$  $\left( 6\right)$ x ī  $\blacksquare$ 4 c ċ  $\widehat{\mathcal{F}}$ CTRL<sup>c</sup> PAGE PAGE  $\widehat{\mathbf{22}}$  $\circ$  $\bf{23}$ **ENTER**  $\begin{picture}(20,20) \put(0,0){\line(1,0){10}} \put(15,0){\line(1,0){10}} \put(15,0){\line(1,0){10}} \put(15,0){\line(1,0){10}} \put(15,0){\line(1,0){10}} \put(15,0){\line(1,0){10}} \put(15,0){\line(1,0){10}} \put(15,0){\line(1,0){10}} \put(15,0){\line(1,0){10}} \put(15,0){\line(1,0){10}} \put(15,0){\line(1,0){10}} \put(15,0){\line(1$  $\widehat{24}$  $\left( \mathbf{\Theta}\right)$ **BACK**  $\frac{25}{26}$ <br>26 FR<sub></sub> FR.  $\mathbf{\widehat{10}}$  $IV$ **STOP**  $\left( \widehat{\mathbf{1}}\right)$ Randon<br>Play Back<br>Ground PiN **SETUP**  $\widehat{\mathbf{12}}$  $\widehat{28}$ SUB<br>TITLE TITLE PBC/<br>MENU  $\textbf{13}$  $\left( 29\right)$ ALCIO<br>Language  $\widetilde{\bm{v}}$ **REPEAT SLOW**  $\overline{\mathbf{30}}$  $\widehat{A}$  $\overline{\mathbf{3}}$

#### **1.4. THE REMOTE CONTROLLER INTRODUCTION**

1.EJECT 2.SERVE 3.OSD/ MENU/DISPLAY 4. SELECTED 5. DELETE/ MODIFY 7.TONE +- 8. PAGE UP 9.INSERT 10.F.R./F.F 11.RANDOM Pla y 12.BACKGROUND 13.SUB TITLE 14.TITLE 15.AUDIO/LANGUAGE 16.KTV/DVD/USB/SD/HDD swit ch 17.STYLE/VGA 18.MUTE 19.VOCAL/MUSIC 20.ENTER / OK 21.volu me +- 22. PAGE Down 23.ENTER(OK) 24. BACK 25.STOP 26.PLAY/PAUSE 27.SETUP 28. P/N 29. PBC/MENU 30.SLOW

31.REPEAT

### **2. HOW TO SELECT SONGS**

### **2.1. THE SELECT-SONGS OPERATING INTERFACE**

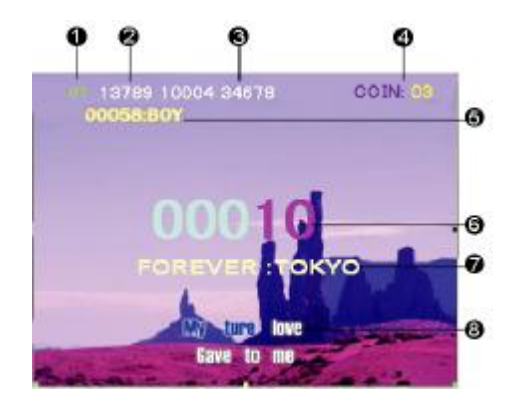

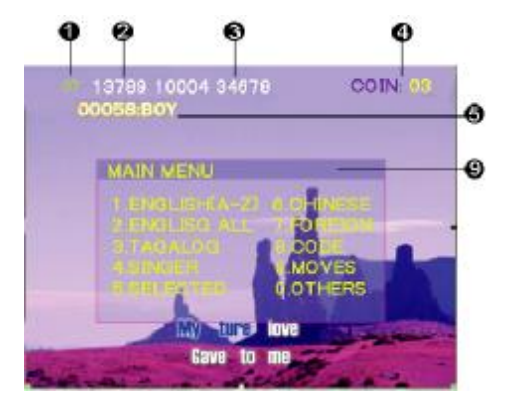

- 1) Sum of selected songs.
- 2) Number of next selected song.
- 3) Number of next some selected songs list.
- 4) Sum of coin.
- 5) Name of next selected song
- 6) Song number input.
- 7) Show the song name when input number
- 8) Song lyric show。
- 9) Menu of select songs at OSD mode

#### **2.2. SELECT SONGS BY SONG NUMBER**

User could press the number key (0-9) of remote control to select songs via song number according to songbook.

#### **2.3. SELECT SONGS BY OSD MENU**

User can press OSD key of remote control select song by song name/singer when without songbook

#### **2.3.1 Main Menu**

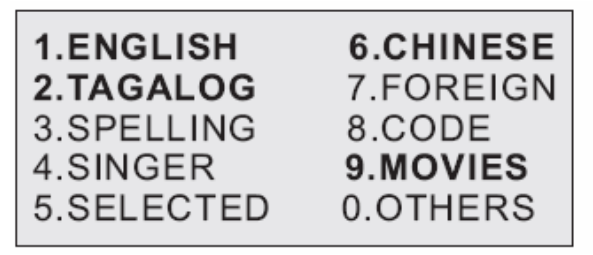

SPELLING-

Search songs name by spelling method, can press number key of remote controller to input letter a~z)

#### **2.3.2 Foreign Sub-Menu**

## **1.JAPANESE** 2.KOREAN 3.OTHER

Note:

The black boldface font option item of OSD (language type) can be defined by user. Please refer to the details on chapter 6.6 at page 15.

#### **2.3.3 Singer Sub-Menu**

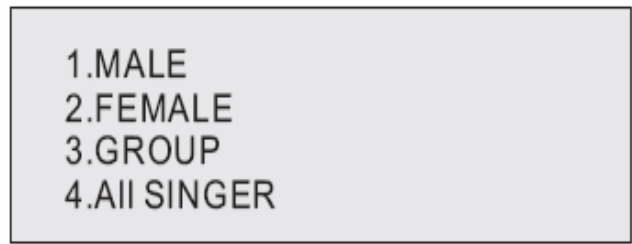

Select songs by singer according to singer type

#### **2.3.4 Other Sub-Menu**

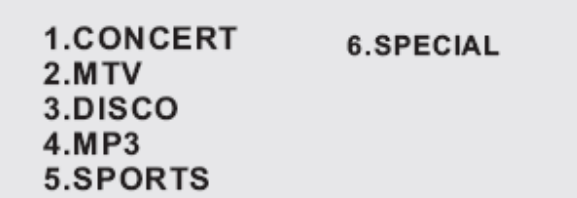

Note:

The black boldface font option item of OSD (song catergory) can be defined by user. Please refer to the details on chapter 6.6 at page 15.

### **3. DVD PLAYER FEATURES**

Press <KTV/DVD-USB/SD/HDD> key of remote control, switch to DVD playing status, Put in the DVD, VCD or MP3 disc, Press <PLAY> Key to play the disc (The disc settings should be set "ON" for DVD-rom in SETUP, Please refer to "SETUP OPTION OPERATION" on chapter 7.4 at page 11.

### **4. USB/SD MULTIMEDIA PLAYER FUNCTION**

You can plug USB flash disk or USB portable HDD into the master USB port

at the rear of machine or plug SD card into face of machine, Press <KTV/DVD-USB/SD/HDD> key of remote control to switch to USB/SD playing status, the screen will show the folder of U-disk or SD Flash card, then you can select multimedia files to add them to the playlist.

### **5. HARD DISK VOD MULTIMEDIA PLAYER FUNCTION**

Press <KTV/DVD-USB/SD/HDD> key of remote control, switch to HARD DISK option. The screen will show the folder of hard disk, you can browse and select multimedia files to add them to the play list.

### **6. KARAOKE SYSTEM TECHNOLOGY PARAMETER.**

### **6.1. THE KARAOKE FILES SYSTEM**

The karaoke machine can working all right, must need to

create file system in the hard disk (even in U-disk or SD card): (The HDD should be formatted only one partition by FAT32 mode and set to MASTER)

#### **6.2. THE KARAOKE FILE FOLDER ALLOTMENT**

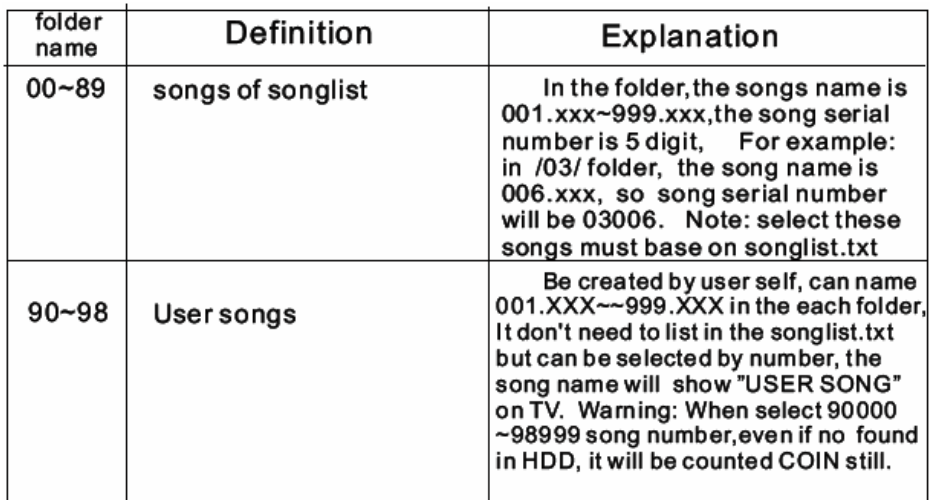

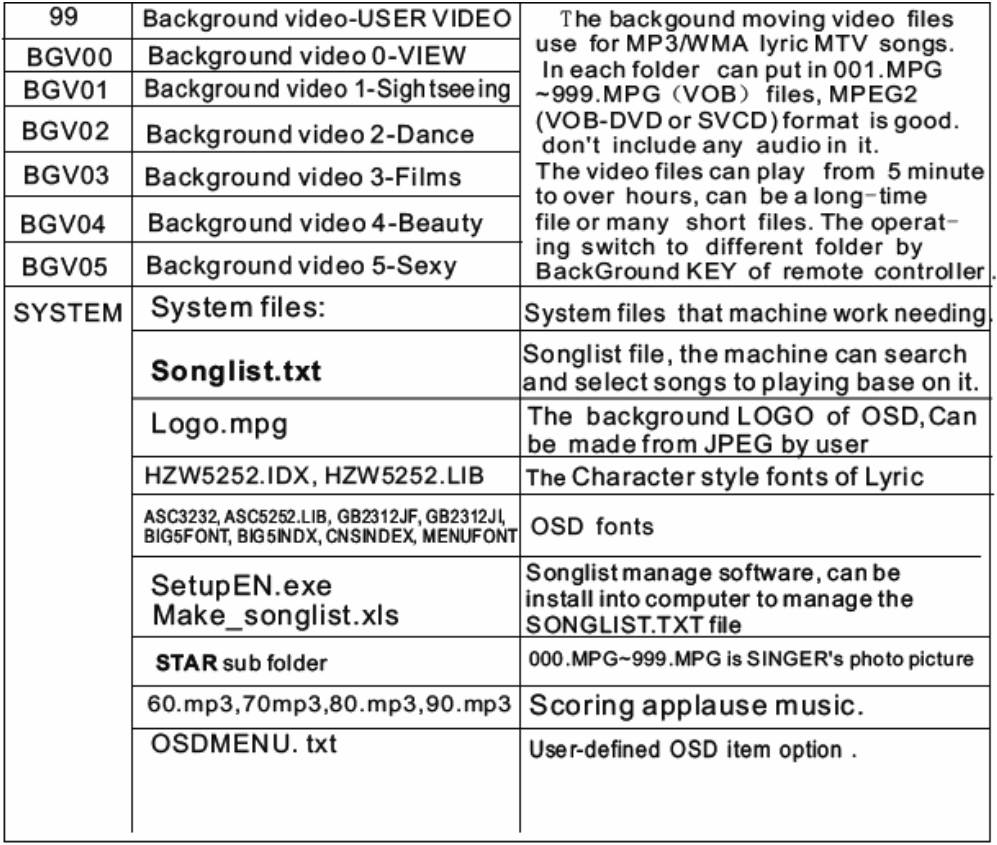

### **6.3. THE MTV FILES FORMAT LIST**

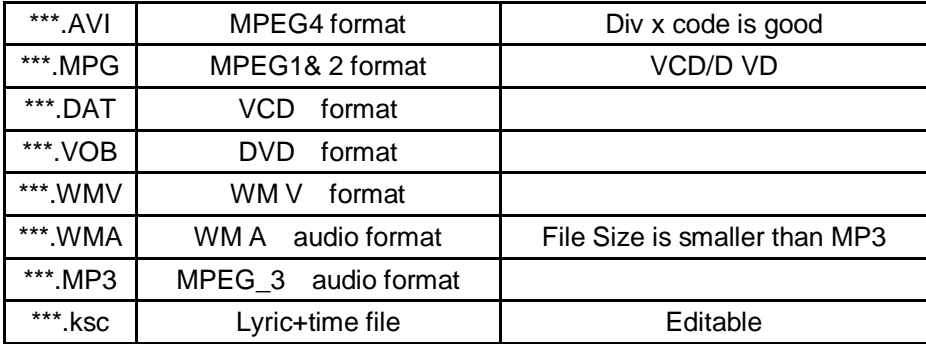

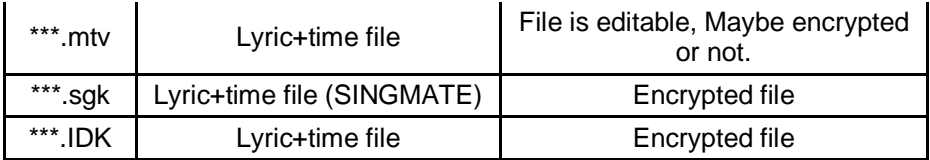

#### **6.4. THE SONGLIST.TXT RULES**

Songs sheet is a Songlist.txt file, in it, Each line is meaning a song, there are 11semicolons for definition the information of song, the rule is:

A WHOLE NEW WORLD;1;Beyond;10;5;9;AWHO;10002;BEY;1;9;270

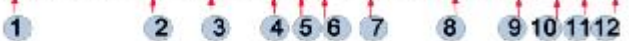

(1) Song name

(2) 0-the song's VOCAL at Right channel of MTV file.

1- the song's VOCAL at Left channel of MTV file.

( Don't need option usually.)

(3) Singer name

(4) Sum of the song name's words

(5)The Language item No.

1--CHNIESE 5--ENGLISH 6--JAPANESE 7--DISCO 8-- MOVES 11--KOREAN

13--TAGALOG 15--Other Foreign

The machine base on this option to allot the songs at OSD menu item.

(6) Volume option:

1~9, say 10%~90% of Max Volume,

0 and space blank mean keep currently volume,( Don't need option usually) .

(7) The first spelling of song name. use for SPELLING selecting songs at OSD menu.

(8) The Number of song:

folder name + file name , in 5 digit, For example: in /03/ folder, the song name is 006.XXX, so the song serial number will be 03006.

(9) The first spelling of Singer.

(10) The singer classification:

1--Male singer 2--Female singer 3--Group

 $(11)$  Song Type:

9--SPECIAL OCCASION SONGS 11- CONCERT 12-MTV 13-SPORTS 14- MP3

The machine base this option to allot the songs at OSD menu item.

(12) The Singer code:

The name number of the singer photo picture file in the HDD's /SYSTEM/STAR/

folder. This option be used in double screen karaoke machine only.

Warning: Must make one space line in the end of songlist.txt, and only one, more or less space line will cause machine shutdown .

#### **6.5. HOW MAKE THE SONGLIST.TXT**

(1). Use text editor software (Notepad) to edit it.

(2). Use the EXCEL software to edit and manage songlist.txt, use some formula function to automatic build songlist.txt file, by this way, you can manage song sheet when inquire and sort, it is very efficient. Example file is Make song list, xls, please check it in the setup disc

(3). Use the machine's SONGLIST MANAGE software to edit it(That is SetupEN.exe file in the /system/ folder of machine's HDD. You will be installed into C:\ system). After installation, run it, loading and edit the songlist.txt file, by this way, you can check the songlist.txt to conform with rules and check song files in the HDD with songlist.

We suggest using Make songlist.xls to manage songlist.txt

#### **6.6. HOW TO DEFINE OSD MENU BY YOURSELF**

At select-song OSD menu, the song language item can be modified by yourself. You just need to modify OSDMENU.TXT file in the /SYSTEM/ folder of HDD.

Look content of OSDMENU. TXT:

begin

[E\_OSD\_MAIN\_1\_5]=**ENGLISH** [E\_OSD\_MAIN\_2\_1]=**CHINESE** [E\_OSD\_MAIN\_3\_13]=**TAGALOG** [E\_OSD\_MAIN\_3\_8]=**MOVIES**

[E\_OSD\_FOREIGN\_1\_6]=**JAPANESE** [E\_OSD\_FOREIGN\_2\_11]=**KOREAN** [E\_OSD\_FOREIGN\_3\_15]=**OTHER**

[E\_OSD\_OTHER\_1\_T11]=**CONCERT** [E\_OSD\_OTHER\_2\_T12]=**MTV** [E\_OSD\_OTHER\_3\_7]=**DISCO** [E\_OSD\_OTHER\_4\_T14]=**MP3** [E\_OSD\_OTHER\_5\_T13]=**SPORTS** [E\_OSD\_OTHER\_6\_9]=**SPECIAL**

end

You can modify the language type at your request.

For example: If need to modify TAGALOG to MALAY, you can modify OSDMENU.TXT as below:

In OSDMENU. TXT file:

[E OSD MAIN 3 13]=TAGALOG

Modify to  $--$ 

[E OSD MAIN 3 13]=MALAY

Then save OSDMENU.TXT and power on again.

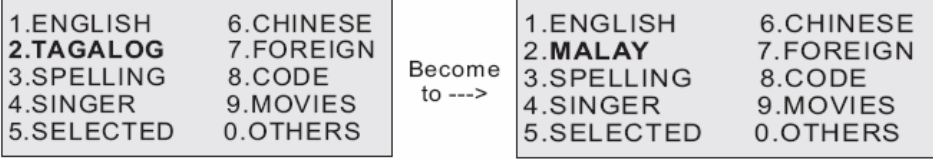

### **7. SETUP OPTION OPERATION**

At the <STOP> status, press <SETUP> key of the remote control and boot into system setup menu.

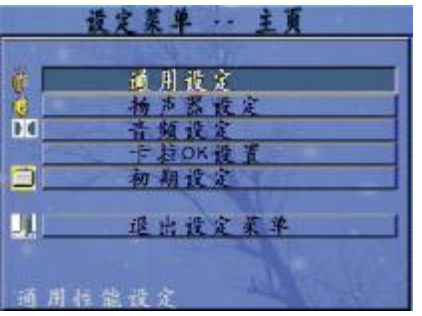

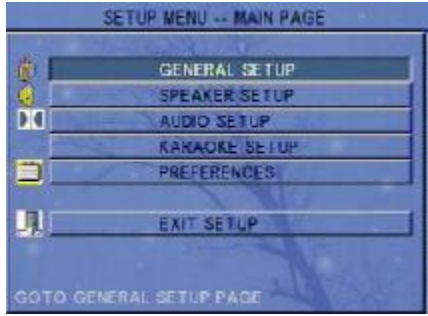

#### **7.1. OSD LANGUAGE SETUP:**

Boot into "GENERAL SETUP"->"OSD LANG" option

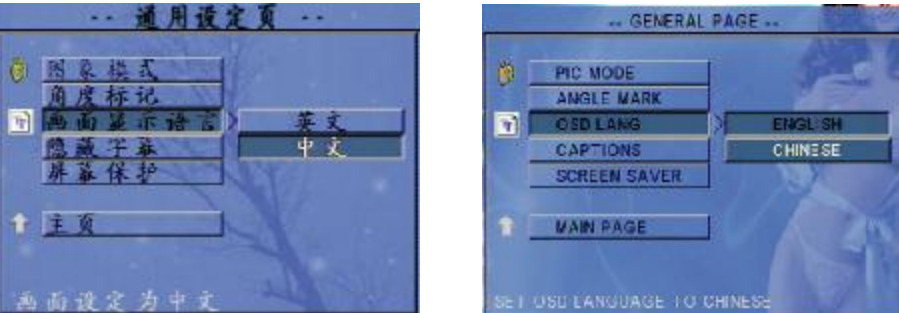

Boot into"GENERAL SETUP"-->"OSD LANG" to choose preferred interface language

#### **7.2. TV TYPE**

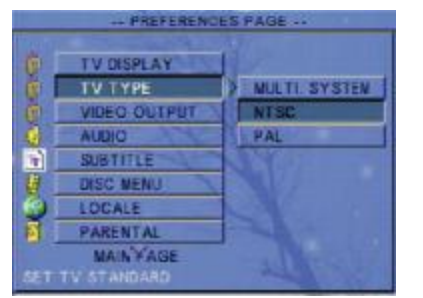

Boot into "PREFERENCES"->"TV TYPE"-->"NTSC".

#### **7.3. SETUP MACHINE START MODE**

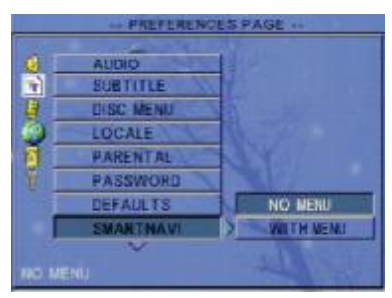

Boot into "PREFERENCES"-->"SMARTNAVI" to select "NO MENU" or "WITH MENU" option.

- "NO MENU"----when this option is selected, the machine will work on NUMBER SELECT SONGS mode. When you turn on machine, it will first show NUMBER INPUT status directly.
- "WITH MENU"----- when this option is selected, the machine will work on OSD SELECT SONGS mode. When you turn on machine, it will show MAIN OSD status first.

#### **7.4. DVD-ROM ON/OFF SETUP**

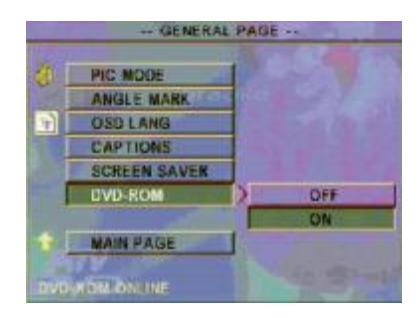

Boot Into "GENERAL SETUP"->"DVD-ROM" option, You disable or enable the DVD device. For all-in-one karaoke player, since it's built-in DVD-ROM, this option is "ON" as default.

#### **7.5. KARAOKE SETUP**

#### **7.5.1. Karaoke Mode option:**

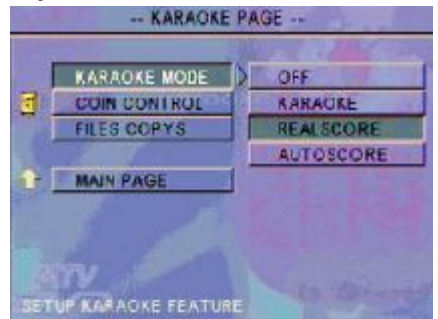

- "OFF"------------ select this option that 5.1 channel will be opened
- "KARAOKE"----- the machine will be 2 channel audio export mode. "REAL SCORING" -----The SCORING will show real levels when singer singing with microphone
- "AUTO SCORING"----- The SCORING will show random levels number no matter singer singing or not.

#### **Note: Only when the number of song is 00001~79999 can be showed the SCORE.**

#### **7.5.2. Score levels option**

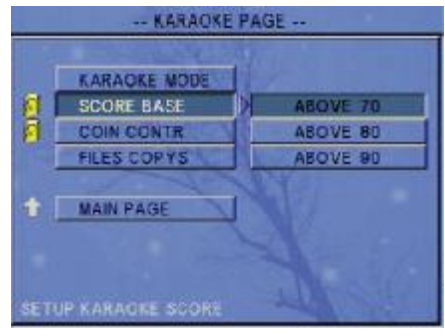

The score is base on 70, 80, 90 three levels. You need password to change the option. Please refer to

#### **7.5.3. Coin Control setup**

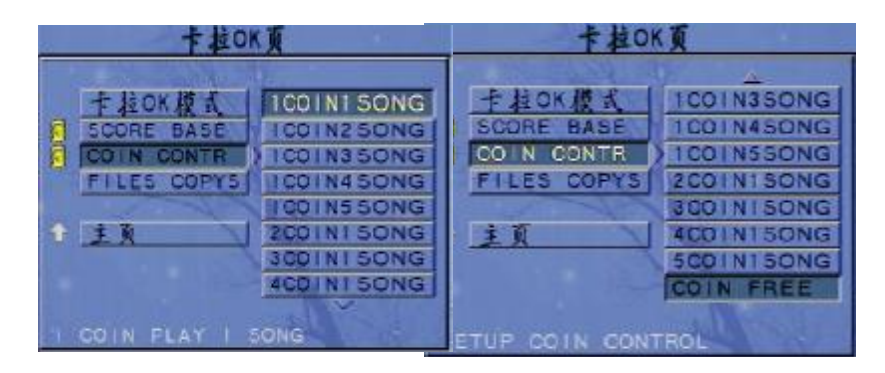

Set these options to control fee rule that how many coins does it need for select songs. The"COIN FREE" option can be set as ON/FREE.

The option needs password. Please refer to on chapter 7.7 at page 22.

#### **7.5.4. Files copying option**

#### **User Guide of All-in-one Karaoke Player [www.ace-karaoke.net](http://www.ace-karaoke.net)**

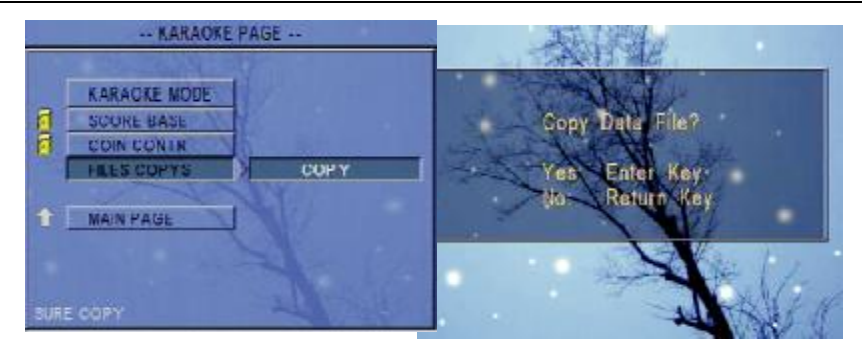

You can copy files from DVD-ROM, USB FLASH DISK or USB portable HDD into the internal HDD of player.

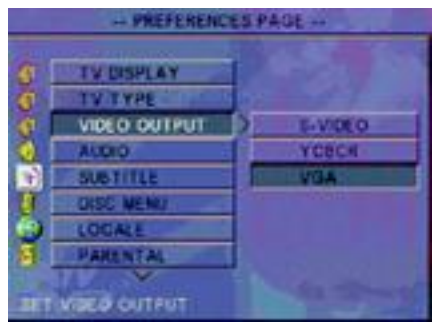

### **7.6. VGA OUTPUT SETUP**

According to your video output device, you could select correspoing port for fitting with your device.Go to "PREFERENCES" ->"VIDEO OUTPUT" select "VGA" option for computer monitor. Then press <STYLE/VGA> key of remote control to switch between VGA and AV video output.

#### **7.7. PASSWORD SETUP**

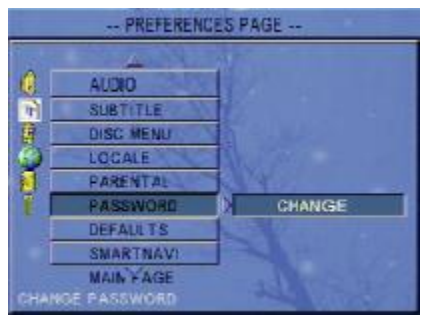

Boot into "PREFERENCES"->"PASSWORD"-->"CHANGE". You can set new password for the system (coin…scoring….). The default password supervisor is: 3308

### **8. HOW TO ADD SONGS**

#### **8.1. ADD SONGS INTO INTERNAL HDD FROM COMPUTER**

1).Set local HDD of machine to MASTER status.

2).Connect the karaoke player with computer via USB 2.0 cable. Then turn on the karaoke player,the computer will find a new device. The karaoke player's internal HDD will be regarded as an extra HDD. You can do copy/delete/update song files operation .

#### **8.2. ADD SONGS FROM DVD-ROM DISC OR USB DISK**

1) Building a song disk:

- a) Name the songs with xxxxx.xxx format. For example: 32001.AVI, 10001.MP3 etc.
- b) Build songlist.txt include old and new song name lines. (Note: it will replace the old songlist.txt file in the local HDD of machine.)
- c) Don't need to create any file folder in the disk, because it will automatic allot the song files into the corresponding folder(or auto create new folder) according to files name type.

2) Turn on machine, put the song disc into DVD-ROM or plug in the USB-disk , press <STOP> key of remote control make machine to <STOP> status. Press <SETUP> key into system setup menu page,in the"KARAOKE SETUP" page "FILES COPYS", select "COPY" option, it will begin copy all songs &

songlist.txt files into internal HDD. At the same time, it will show the progress. When it's complete, the machine will display"OFF POWER". Turn on machine again, the new added songs will be available selecting.

### **9. TECHNOLOGY LIMITED**

- a) Songlist.txt songs <25000s + User songs<9000s total max 34000s songs
- b) Singer <3000s
- c) Lyric files size<=22 k Byte

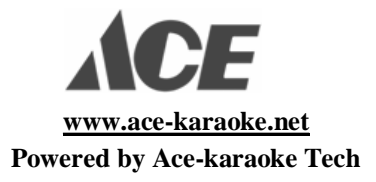